## CORSI ON-LINE

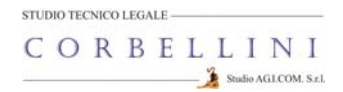

## GUIDA ALL'ACCESSO ALLA PIATTAFORMA DI FORMAZIONE E-LEARNING

## Corso PRIVACY per DOCENTI e COLLABORATORI SCOLASTICI

## Gentile corsista

il nuovo G.D.P.R. (Regolamento UE 2016/679) in materia di privacy, ha stabilito l'obbligo di formazione dei lavoratori che, nell'ambito delle loro mansioni, entrano in contatto con i dati delle persone fisiche. Il Suo Istituto ha optato per l'organizzazione di un corso in questa materia, in modalità on-line. Questa guida Le permetterà l'accesso proprio a questa sessione formativa che si trova sulla piattaforma informatica del nostro Studio. **E-LEARNING** Per accedere alla piattaforma segua questi passaggi: **HU.I.LUIII** 1) Apra il browser di internet ed acceda al sito **www.agicomstudio.it** ive certificate. Tutti i cors  $\overline{\phantom{a}}$ esti ha volti in modalità e 2) Sulla destra troverà un rettangolo intitolato "E-LEARNING" clicchi su "**Accedi**" Accedi ı ed immediatamente dopo sul rettangolo Campus  $\theta$ 3) Si aprirà la pagina della nostra piattaforma, sul lato sinistro della stessa clicchi su "**Registrazione**" Accedi 4) Compili i campi richiesti incominciando con: Nome, Cognome, Email (non inserisca alcun codice). Recupera la passy 5) Scelga un "nome utente" da utilizzare da ora in poi per l'accesso alla piattaforma e lo inserisca nel campo relativo (presti attenzione all'uso di maiuscole e minuscole perché la piattaforma fa differenza) 6) Scelga una "password" da utilizzare insieme al nome utente e la inserisca per due volte al campo "Password" e "Conferma" (presti attenzione all'uso di maiuscole e minuscole perché la piattaforma fa differenza) 7) Non inserisca nessun telefono, i contatti avverranno via Email. Conferma la registrazione 8) Non modifichi nient'altro e clicchi in fondo sul pulsante 9) Il sistema Le invierà una Email con la quale Le ricorderà il nome utente e la password scelti, clicchi su Successivo A questo punto si troverà di fronte il catalogo corsi (Course catalog), abbia cura di selezionare in alto a sinistra la categoria "PRIVACY", quello a Lei riservato è denominato "PRIVACY PER DOCENTI E COLLABORATORI" PRIVACY PER DOCENTLE Clicchi su "**Iscriviti**" **COLLABORATORI**  $\overline{2}$ Luca Corbellini 2 Votes | 16 Visits | Average Descrizione Go to the course Iscriviti

A questo punto Le sarà chiesta una password di accesso. Abbiamo riservato un numero di accessi pari al numero di dipendenti del Suo Istituto, la password a Voi assegnata è **CPSDC089** la inserisca, prema il tasto "Inserisci codice di accesso" e proceda cliccando su "**Go to the course**" e si troverà di fronte al menù del corso :

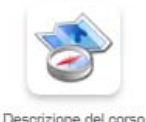

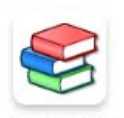

Moduli didattici

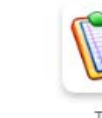

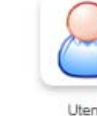

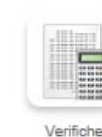

Elaborazione : Studio AG.I.COM. S.r.l.

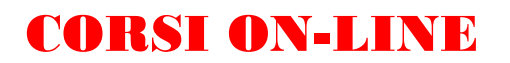

Per affrontare il corso dovrà cliccare su **"Moduli didattici**"

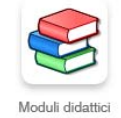

E troverà un elenco di 7 moduli che dovrà seguire cliccando sul titolo in sequenza dal primo al settimo e seguendo gli argomenti oggetto delle slide.

Al termine della visione di ogni modulo, clicchi su "**Pagina iniziale**" e poi, se intende proseguire, clicchi ancora sull'icona "moduli didattici" e prosegua poi cliccando sul titolo successivo e così via fino a che non arriverà al termine dei 7 moduli (può eseguire questo corso anche in momenti diversi).

Quando avrà terminato di leggere tutti i 7 moduli clicchi su "**Test**"

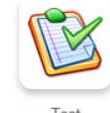

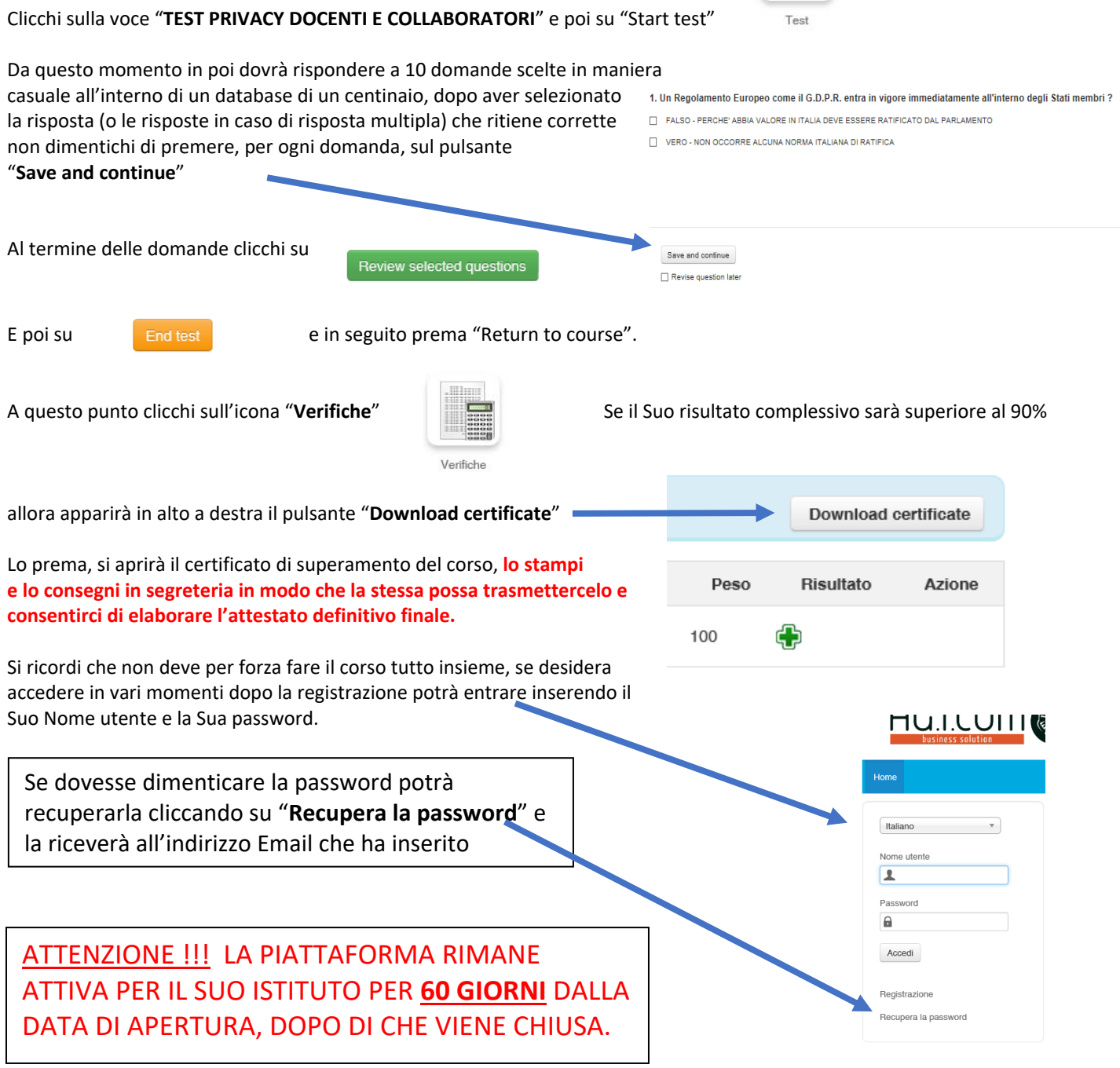

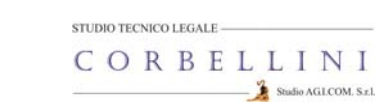

STUDIO AG.I.COM. SRL UNIPERSONALE STUDIO TECNICO-LEGALE CORBELLINI Via XXV Aprile, 12 – SAN ZENONE AL LAMBRO (MI)<br>Tel 02-90601324 Fax 02-700527180